## How to Search EDEN Large Project Tickets in GeoCall (Web Portal)

## **Searching for a Large Project Meeting Notice**

1. From the home screen select "VIEW TICKET RESPONSES (PRIS)"

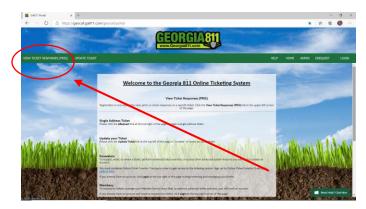

2. Under "ticket heading" type in the ticket number (Ex. 10020-400-105)

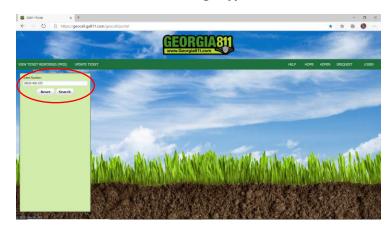

3. Your Large Project Meeting Notice will appear on the screen. If your Large Project Meeting Notice has already converted to an Large Project *Excavation* Notice you must add the suffix -LPM (Ex. 10020-400-105-LPM (See below)

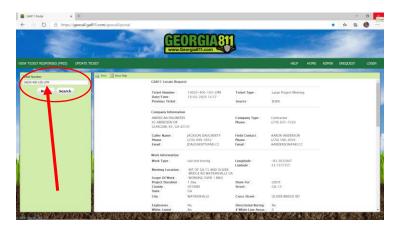

## **Searching for a Large Project Excavation Notice**

- 1. From the home screen select "VIEW TICKET RESPONSES (PRIS)"
- 2. Under "ticket heading" type in the ticket number (Ex. 08270-400-044)

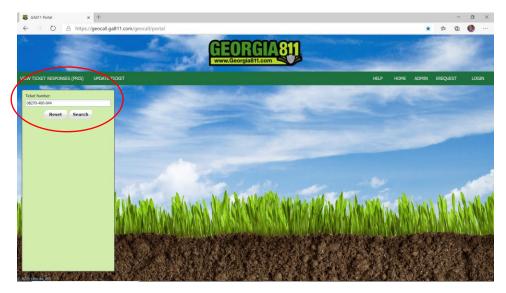

3. Your Large Project Excavation Notice will appear on the screen as below

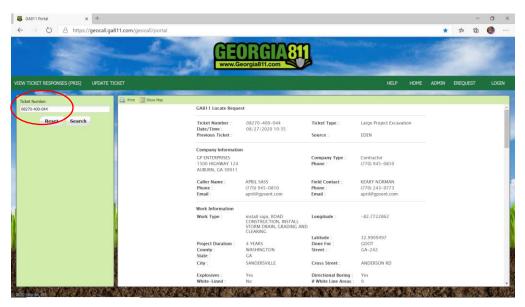

Note: LP Excavation Notices can be pulled up in GeoCall using their EDEN ticket number identifier regardless if the ticket is active or has expired. The same is true for a Normal ticket (child) associated with the Large Project Excavation Notice.

Note 2: All ticket searches can be accomplished without logging into the system.